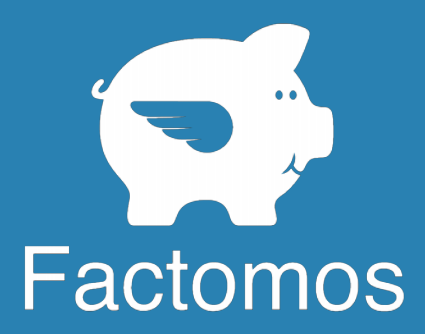

**Interface de suivi client**

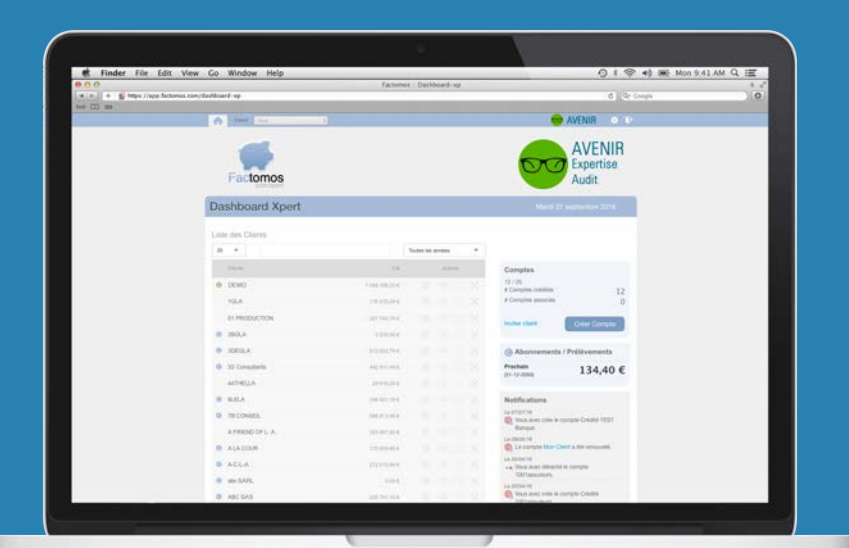

# Guide de démarrage

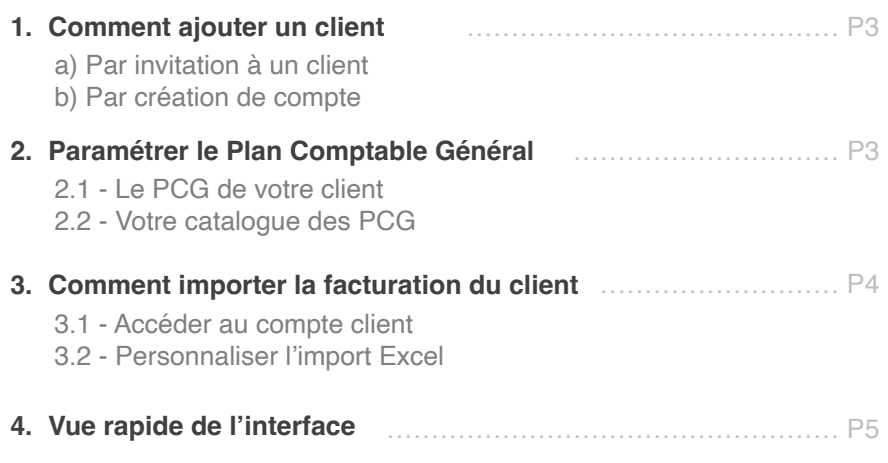

Voir la vidéo (1 min) : **<https://youtu.be/Q5CVNrZU8dg>**

**Le principe Xpert** : une solution de facturation en ligne pour vos clients, qui vous permet d'importer leur facturation à la source.

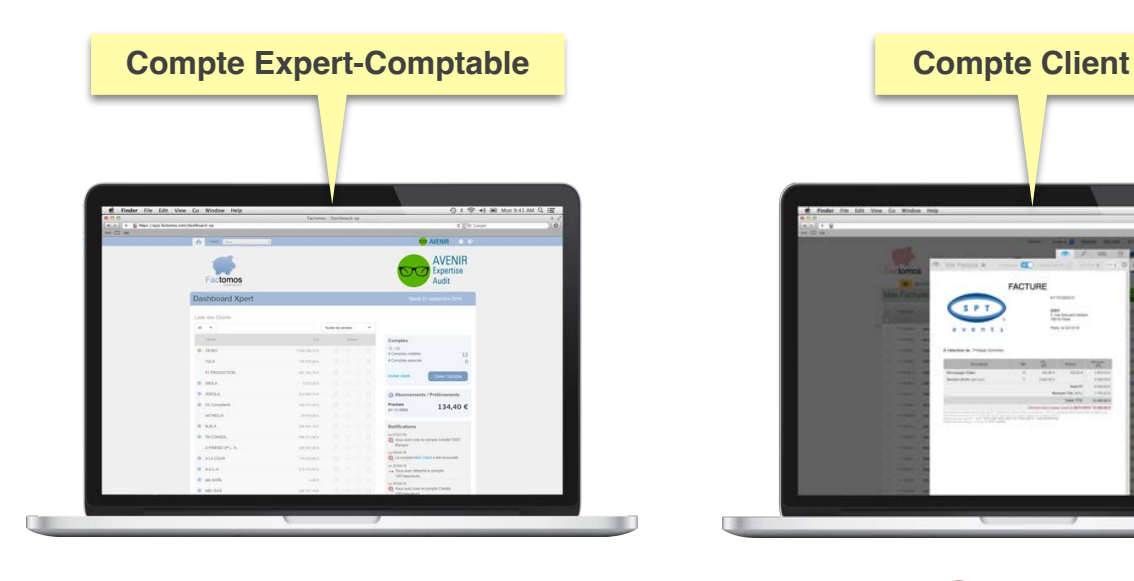

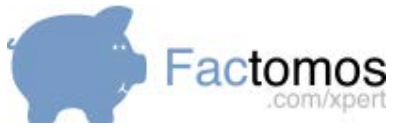

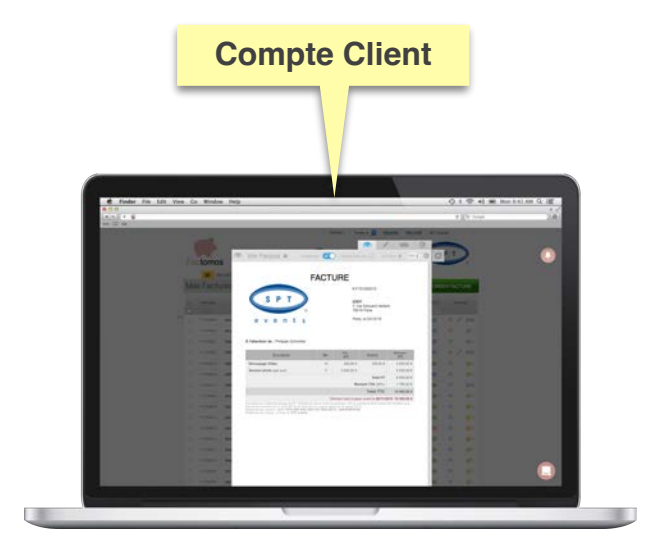

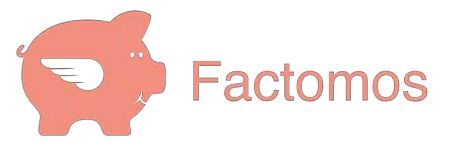

vous permet de :

1 - **Centraliser** les comptes client,

2 - **Paramétrer** leur Plan Comptable Général

3 - **Importer** leur facturation d'un clic directement dans le bon format de votre logiciel de comptabilité.

Interface Gratuite.

**Vous pouvez équiper vos clients** En achetant des comptes **EXPRESS**  À prix réduits (voir votre profil).

Permet de Faire des **devis** et **factures** en ligne, suivre leur règlement et relancer. Destiné aux Indépendants, TPE et PME jusqu'à 15 employés.

Complété d'un accès bancaire et d'une GED.

Payant en 3 formules :

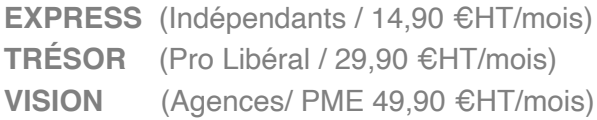

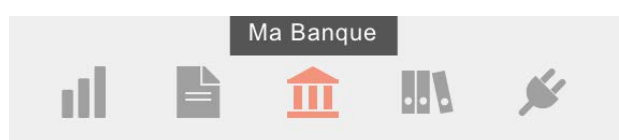

# 1 - Comment ajouter un client

#### Vous pouvez créer un compte clients de deux manières :

#### **a) Par invitation à un client** > *le client paye*.

Vous ouvrez un compte de **test 30 jours** au nom de votre client. Celui-ci apparaît dans votre liste, et votre client est notifié par email.

S'il souhaite l'utiliser par la suite, il devra s'abonner par luimême.

#### **b) Par création de compte** > *le cabinet paye*.

Vous ouvrez un compte pris en charge par le cabinet. Celui-ci apparaîtra dans la liste avec un **©** bleu à gauche. Votre client est notifié par email de la création de son compte.

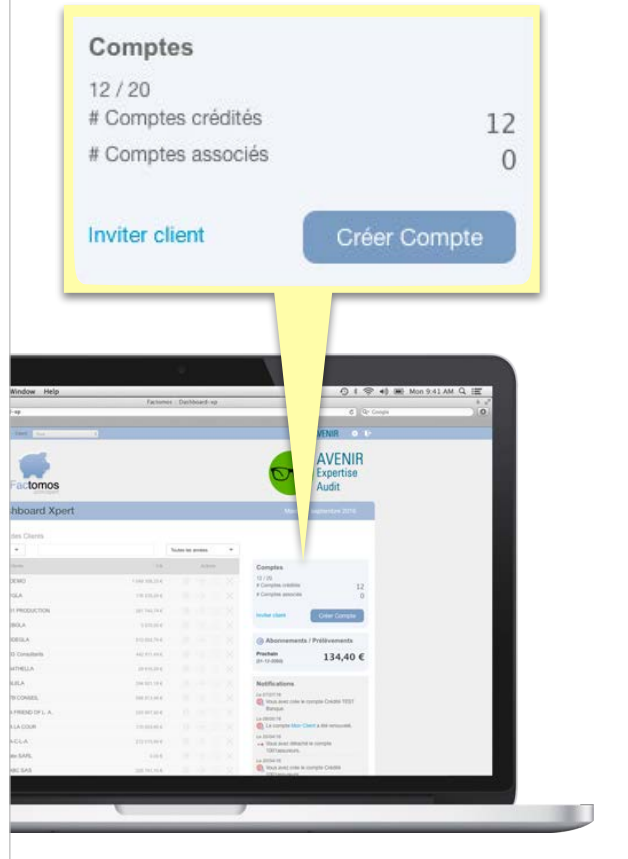

# 2 - Paramétrer le Plan Comptable Général (PCG)

### **2.1 Le PCG de votre client**

Vous pouvez paramétrer le Plan Comptable de vos clients, directement dans leur fiche client, pour cela:

- Survolez la ligne de votre client dans la liste
- Cliquez sur l'icône **Fiche Client** ("i")
- Dans le menu sélectionnez "PC : "
- Personnalisez : comptes de **produits** et **charges**, TVA, codes clients, fournisseurs, prestations et banque.

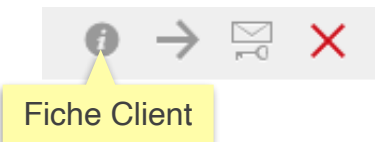

#### **2.2 Votre catalogue de PCG**

En amont, vous pouvez préparer un **catalogue de Plans Comptables** en vue de les appliquer à vos clients, en allant sur votre PROFIL (icône engrenage en haut à droite)

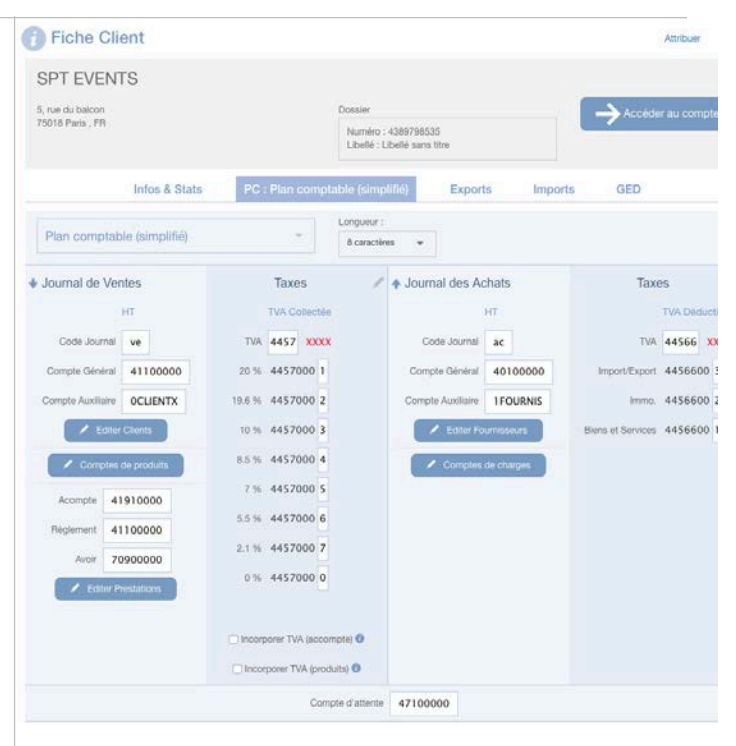

## 3 - Comment importer la facturation du client

#### **3.1 Accéder via la Fiche client**

Affichez la fiche de votre client, et cliquez l'onglet EXPORTS :

- Choisissez le format de votre choix
- Cochez avec ou sans pièces
- Sélectionnez la période à extraire (cases à cocher)
- Cliquez le bouton **EXPORTER**
- Le téléchargement démarre
- Vous trouverez aussi un historique des téléchargements

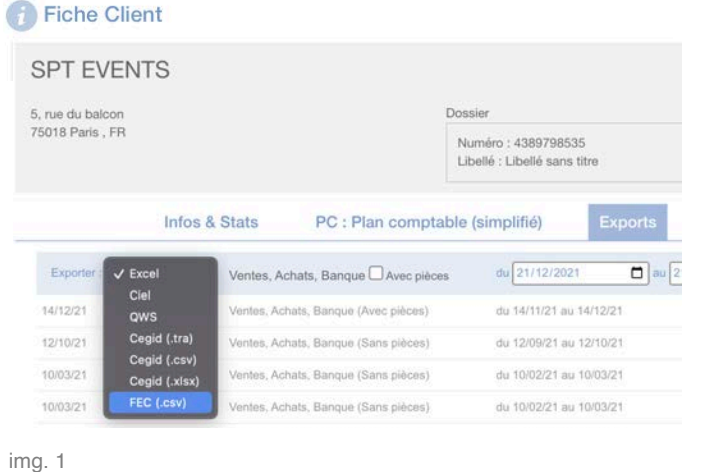

#### **3.2 Accéder via la Fiche client**

Pour accéder au compte de votre client :

- Survolez la ligne de votre client dans la liste
- Cliquez sur l'icône **Accéder au Compte** ("flèche")
- Vous allez arriver sur le comte client

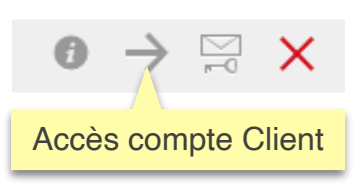

- Allez sur l'onglet **MES FACTURES** de votre client
- Sélectionnez la période à extraire (cases à cocher)
- Sélectionnez sur icône "éclair", en haut de la 1e colonne , le format d'export (img. 2)
- Le téléchargement démarre

#### **3.2 Personnaliser l'import Excel**

Vous pouvez adapter le format d'export .XLS à votre logiciel de comptabilité, pour cela :

- Allez dans votre profil (icône engrenage en haut à droite)

- Cliquez sur l'onglet "**EXPORTS**"

- Déplacez horizontalement les éléments pour configurer l'export Excel vos clients (img. 3).

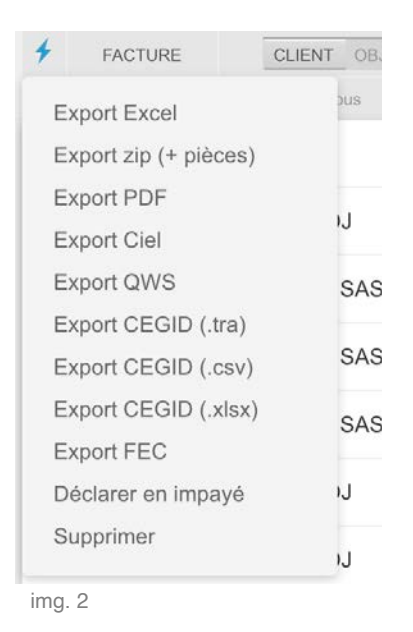

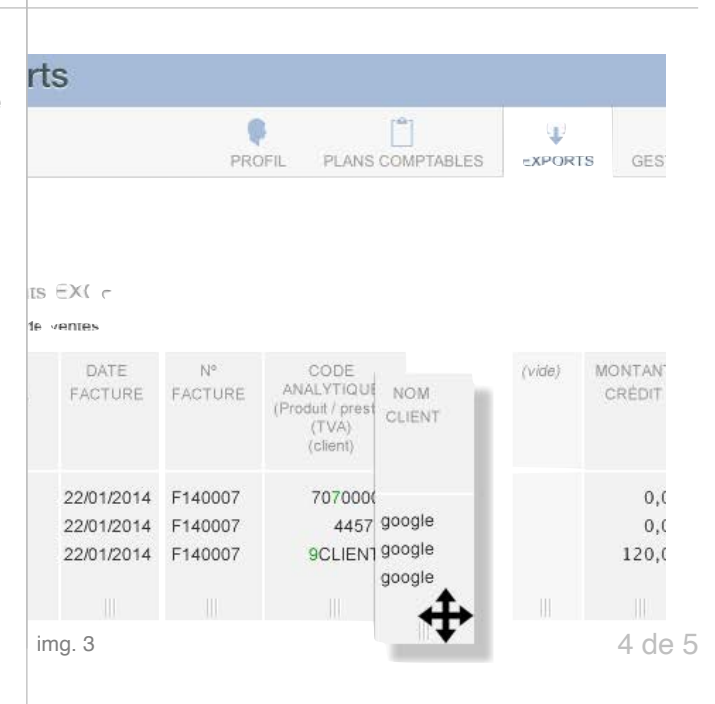

# 4 - Vue rapide de l'interface

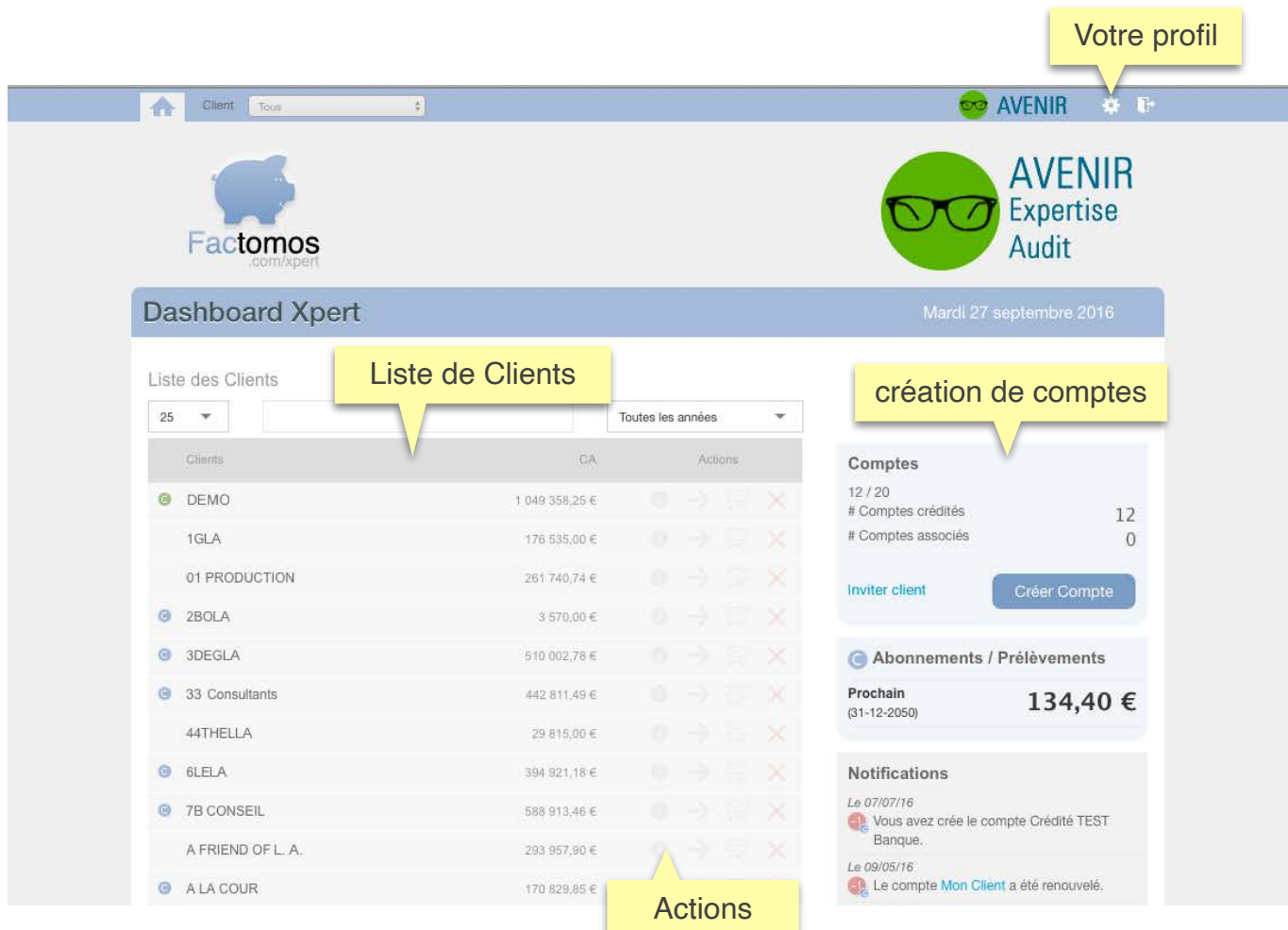

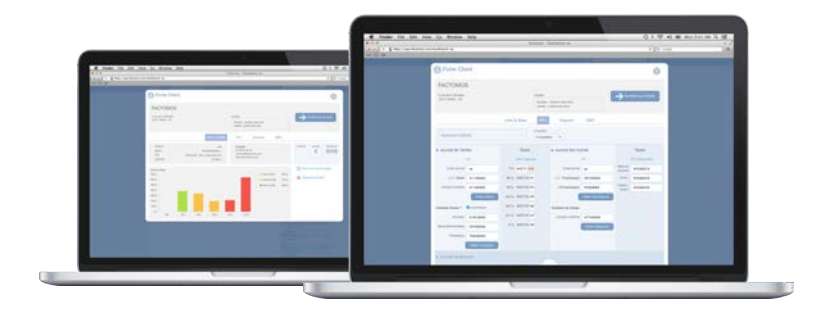

Pour plus d'informations [factomos.com/xpert](http://factomos.com/xpert)

07 56 84 77 00